# KNOW YOUR TRANSACTION DETAILS

SANCTIONED IN FINANCIAL YEAR 2017-18 ONLY

### A) STEPS TO KNOW ABOUT YOUR FUND TRANSACTIONS FROM DST INSPIRE PROGRAM:

Go to PFMS Home Page (https://pfms.nic.in)

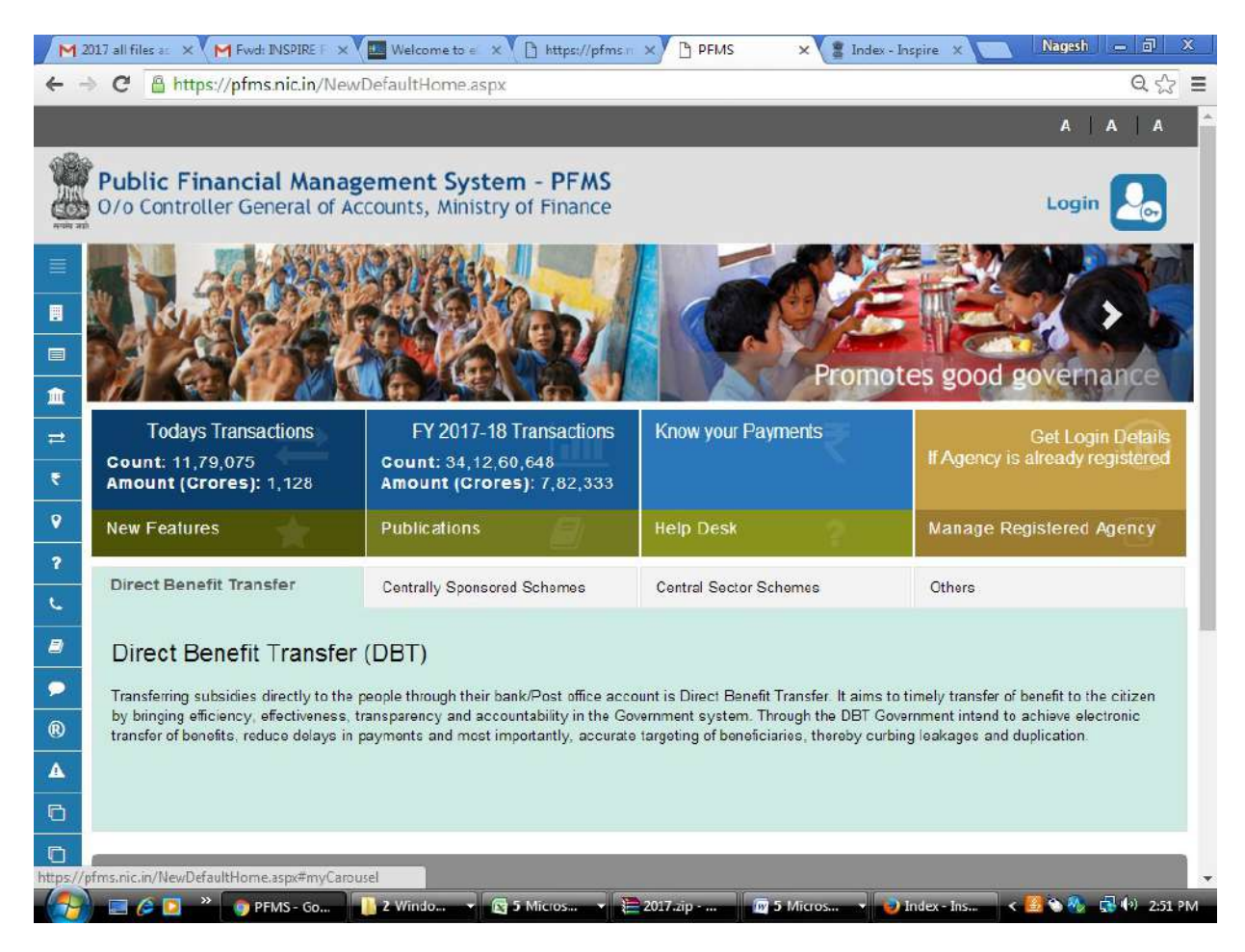

### Click on "Know Your Payments"

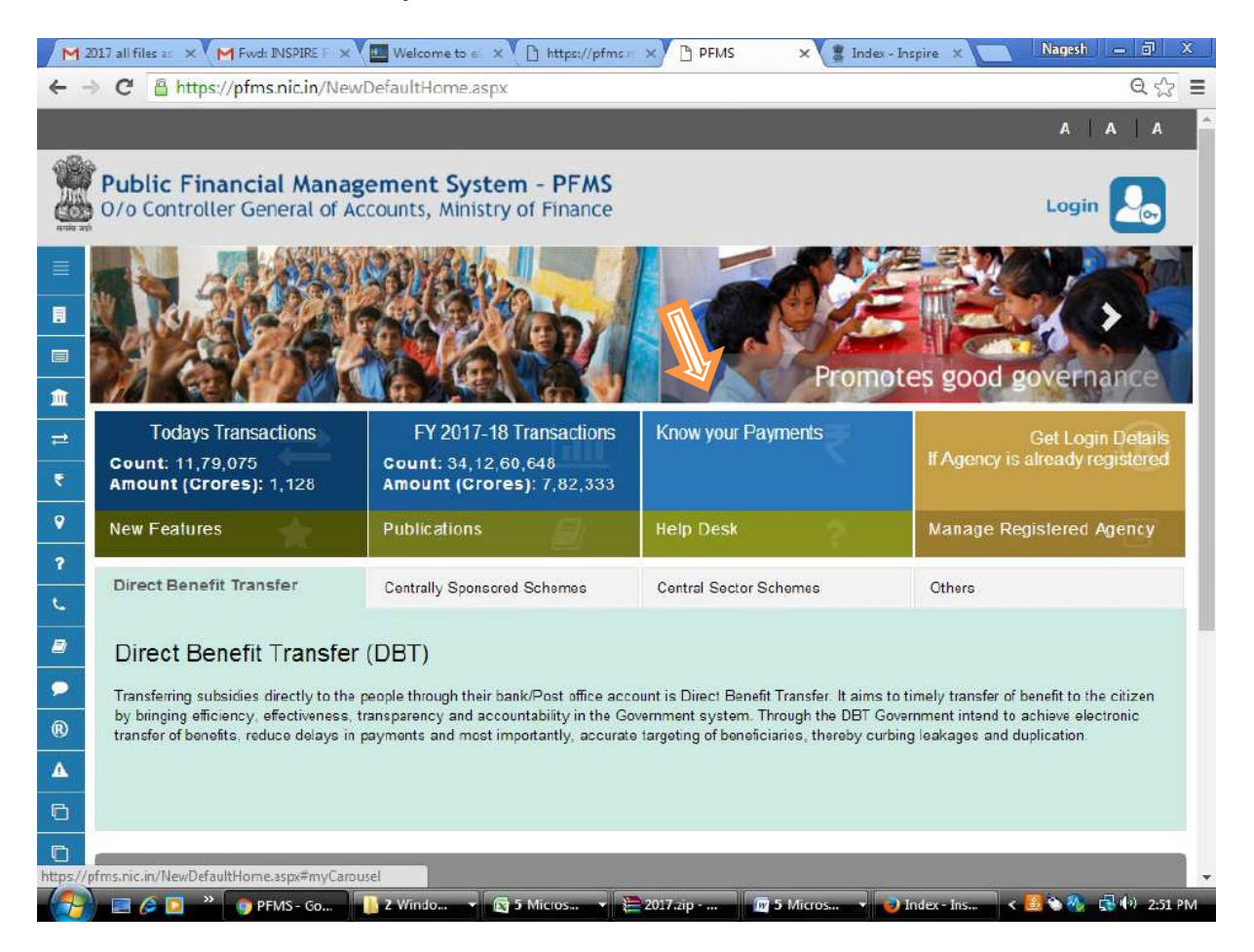

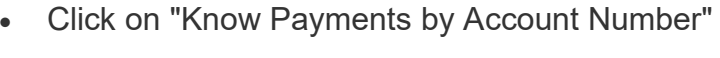

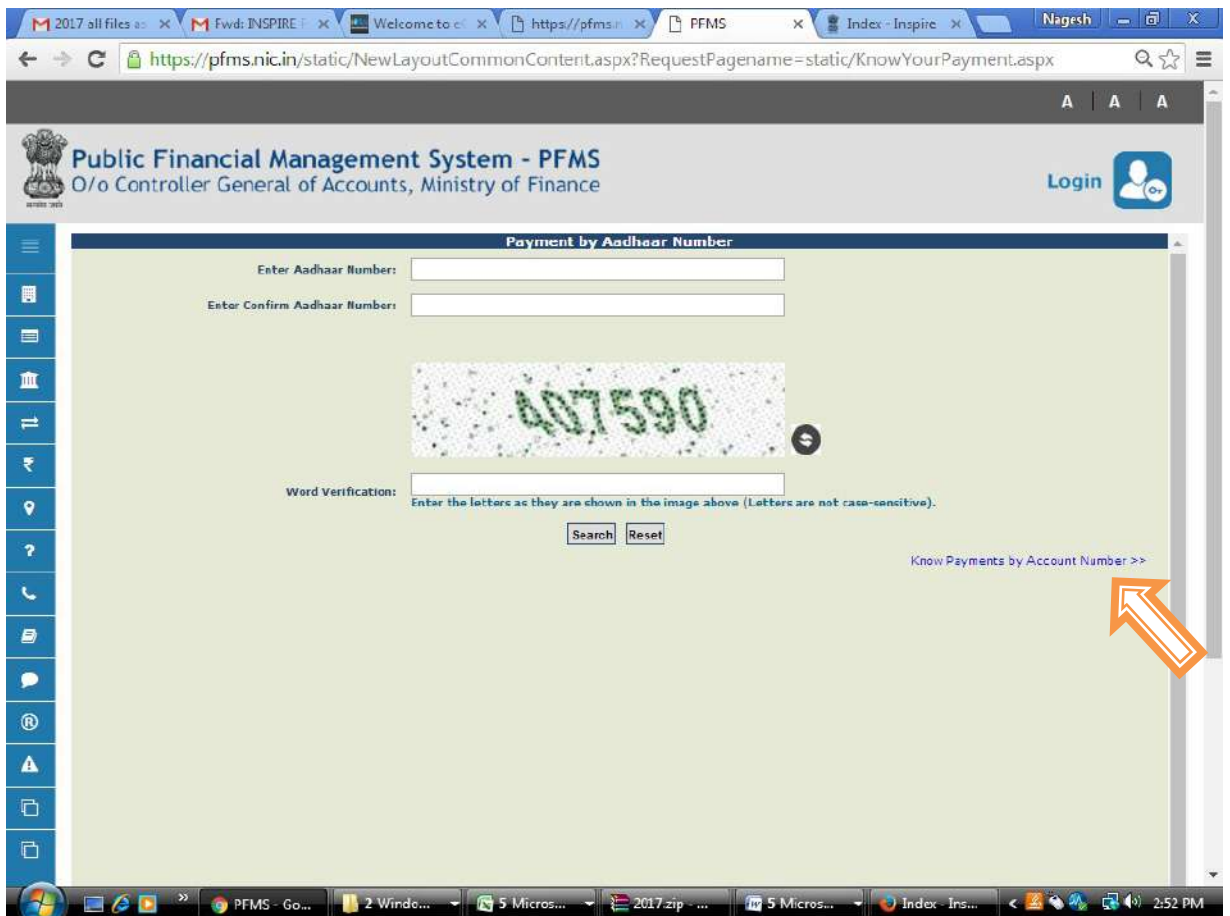

 Provide Bank Name and Account Number of the concern University/Institution then click on "Search" button (AS GIVEN IN YOUR SANCTION ORDER/ LIST DISPLAYED IN INSPIRE WEBSITE)

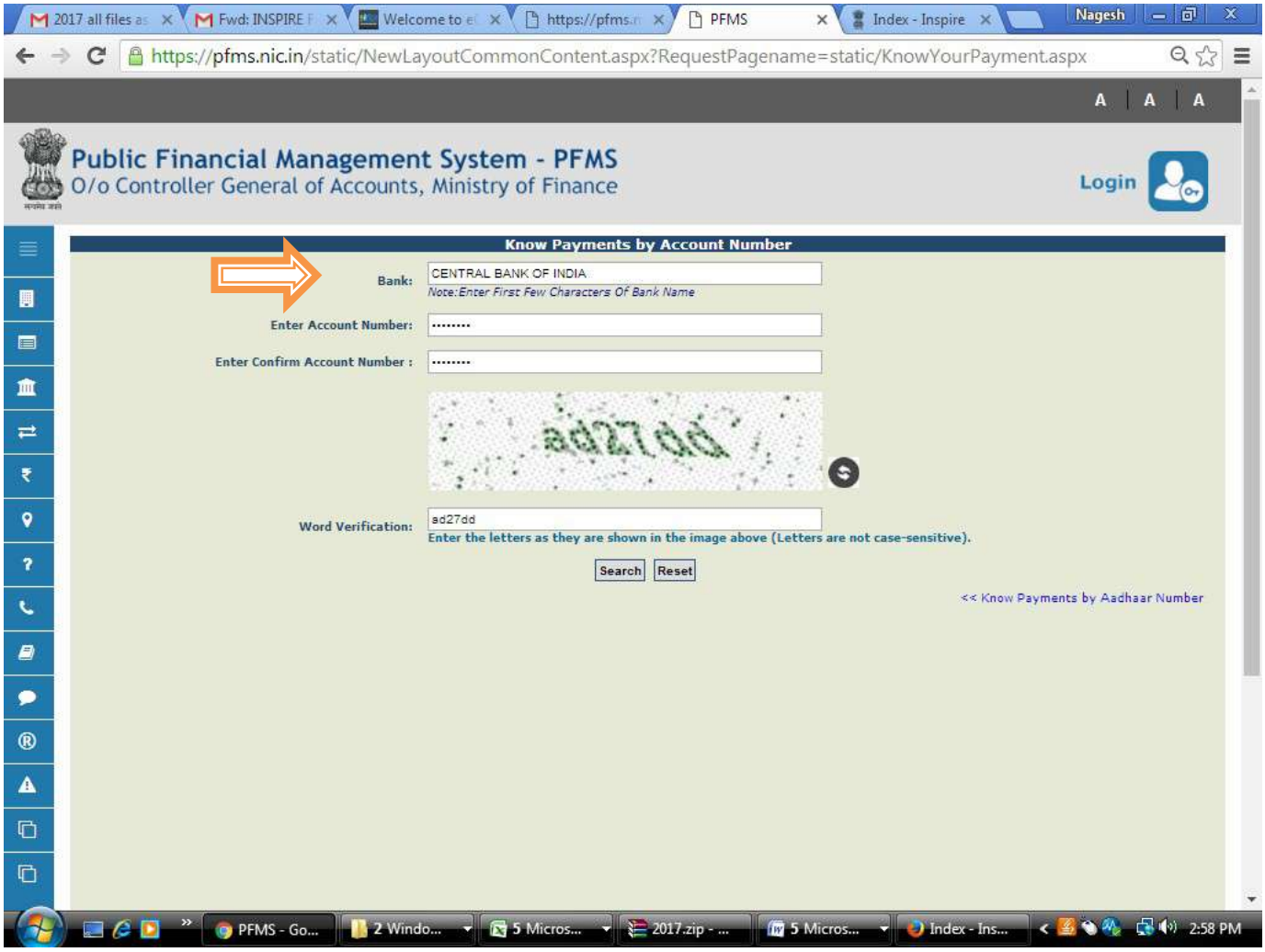

 Check column with the Scheme Name "Science and Technology Institutional and Human Capacity Building-[1817]"

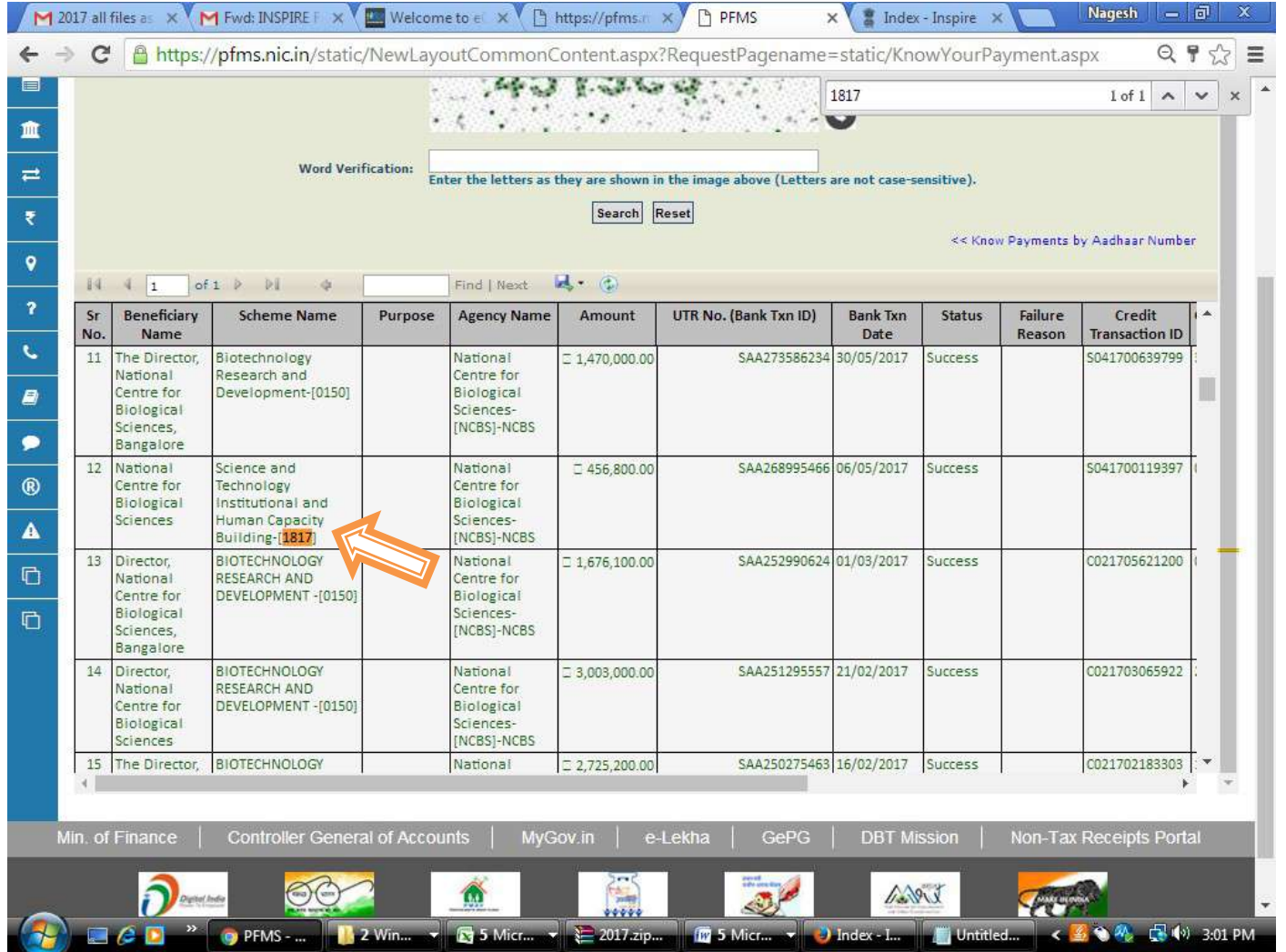

 Compare consolidated released amount of the particular University/Institute with Consolidated Sanction Order (displayed on the website "http://www.inspiredst.gov.in/fellowship.html") after the date of sanction. Now you can see your payment and your UTR number.

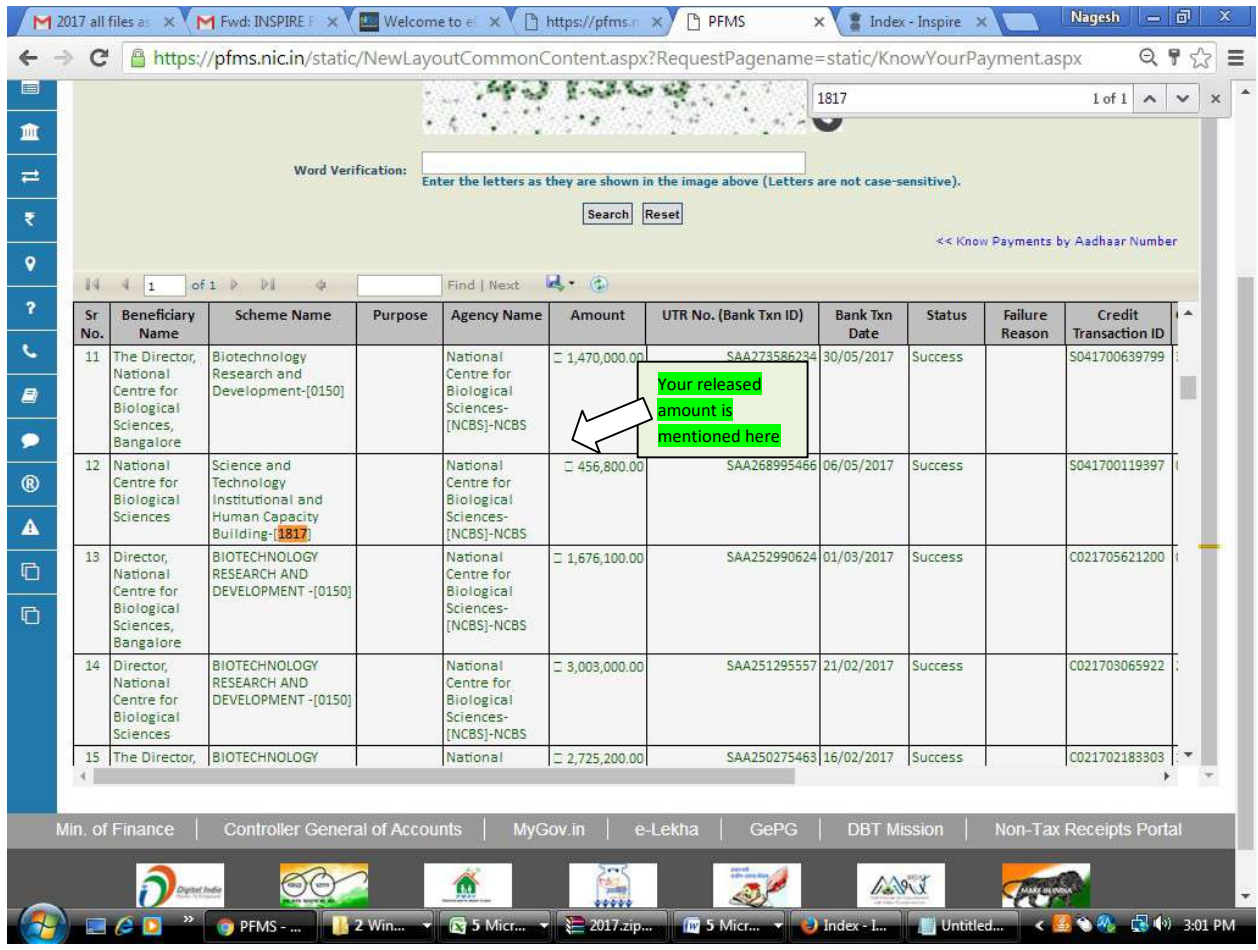

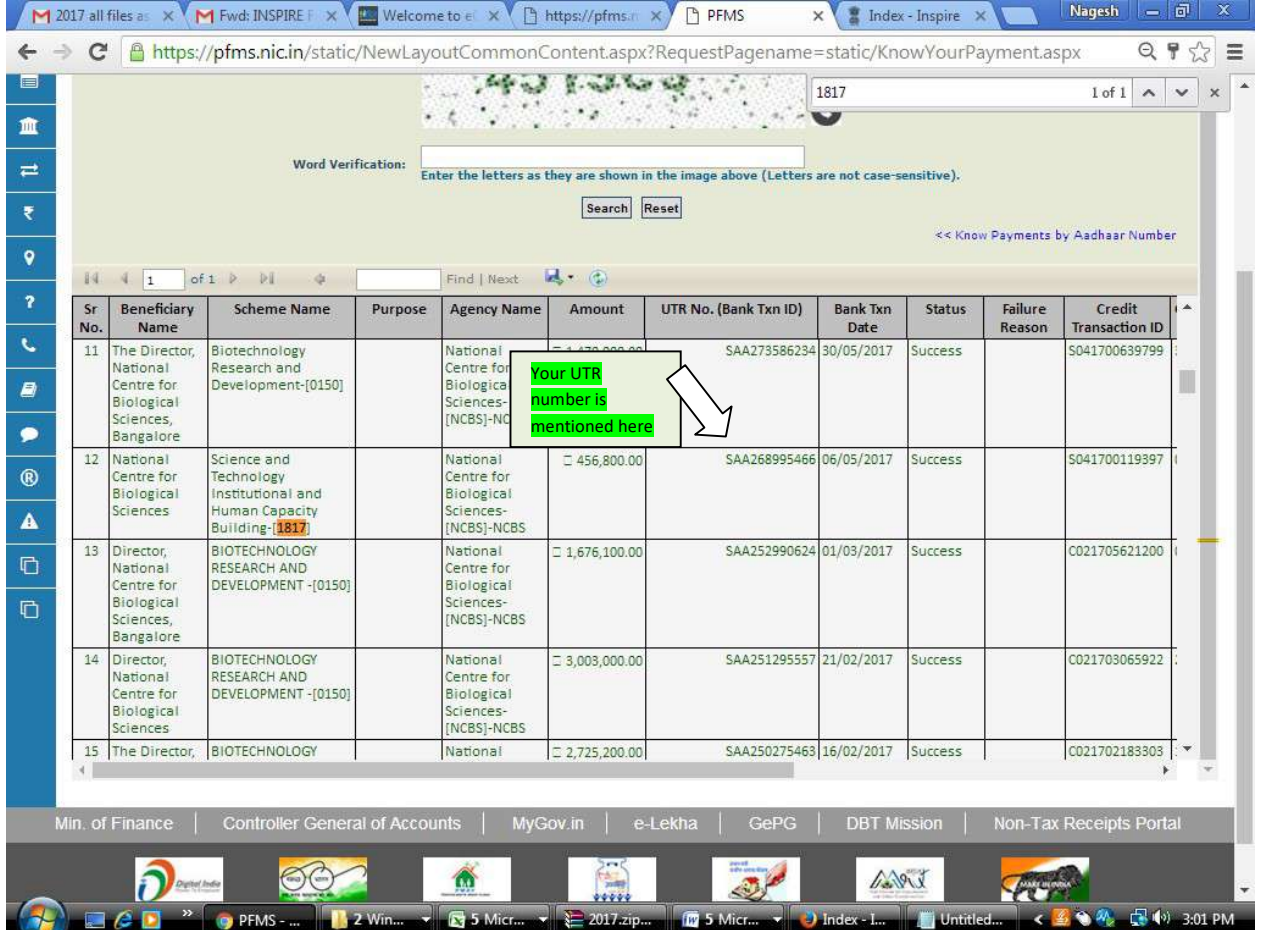

## B) For HOST INSTITUTE

Login into PFMS through University/Institute login id & password.

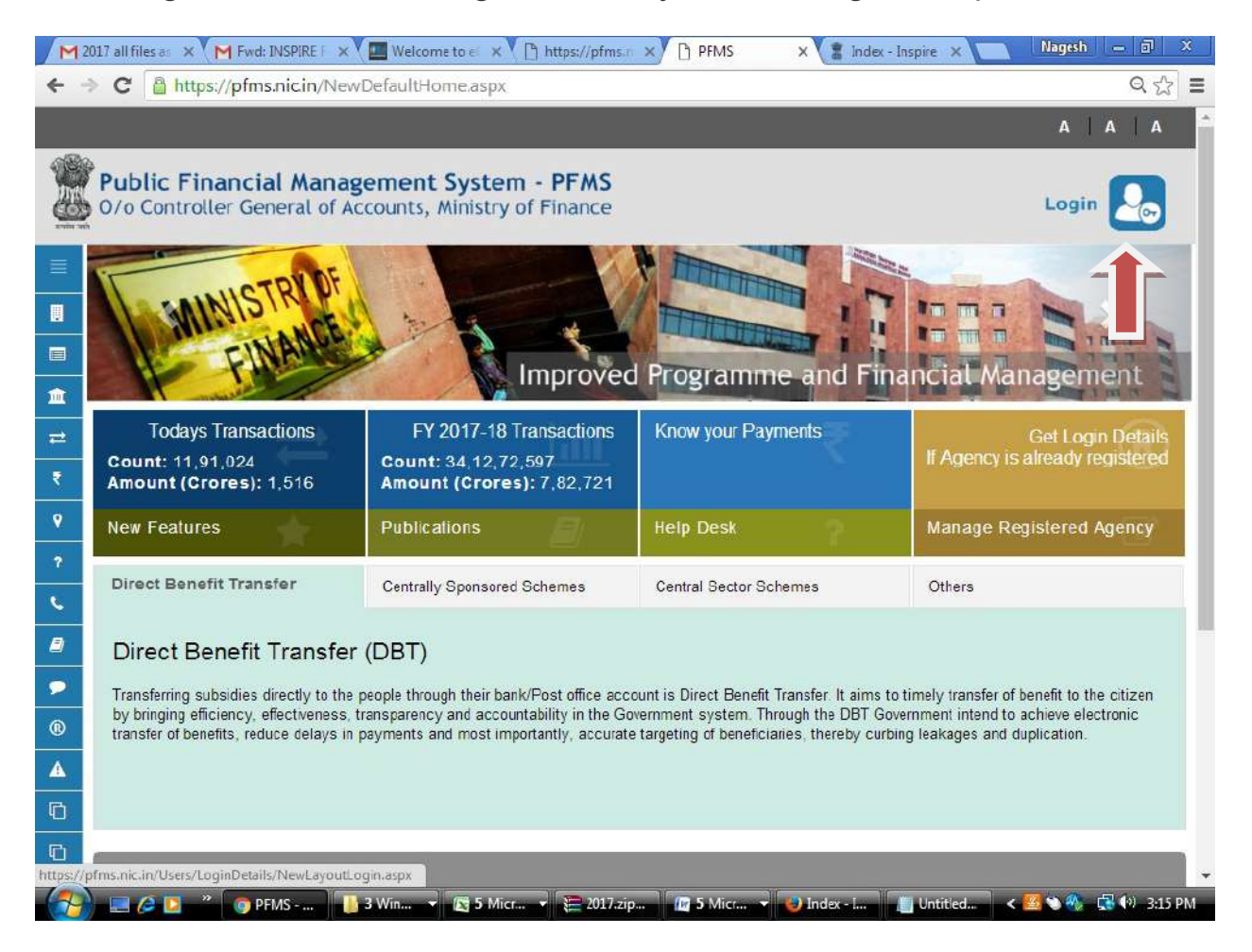

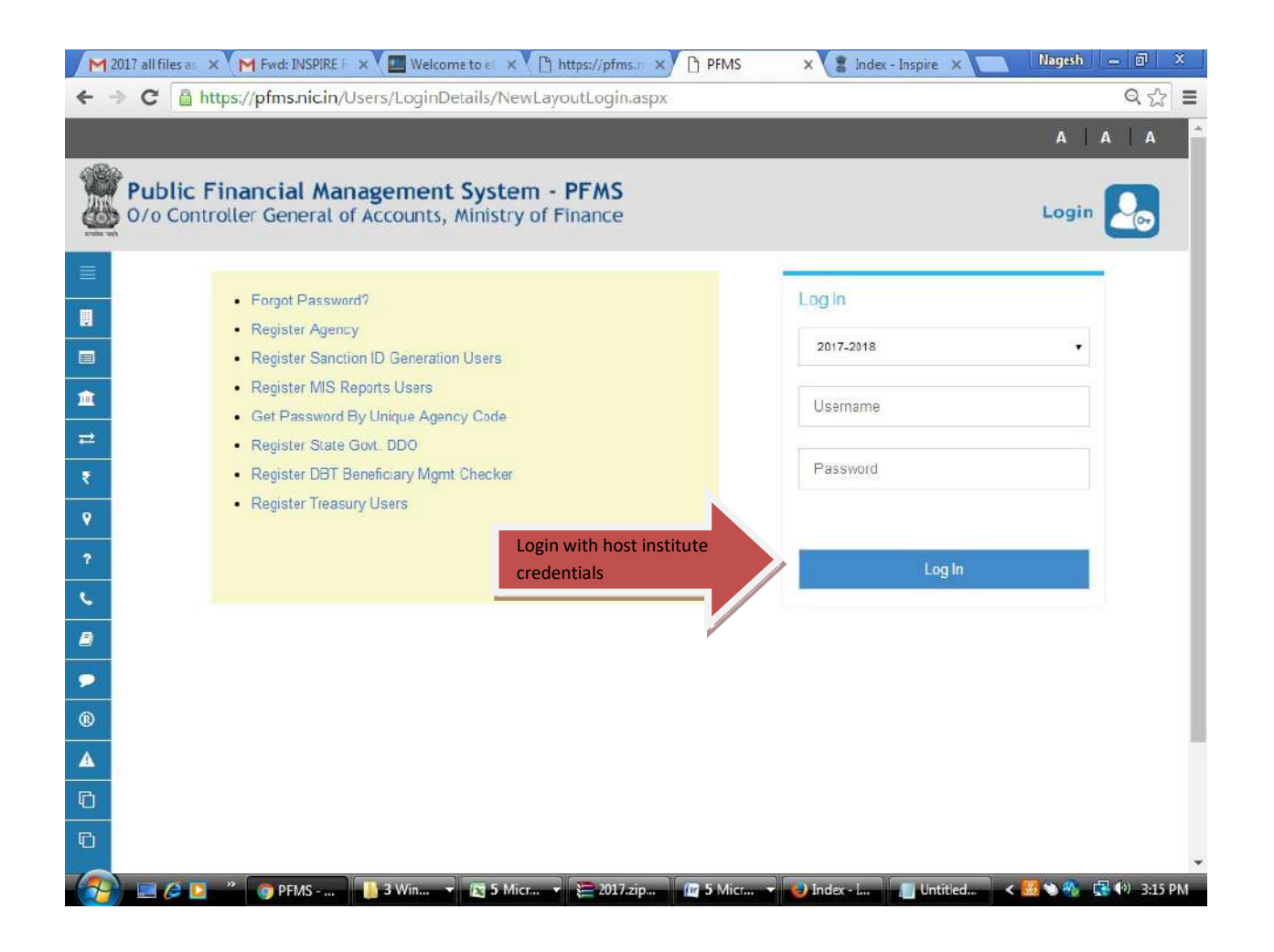

Click My Fund-> Received from Central Govt.

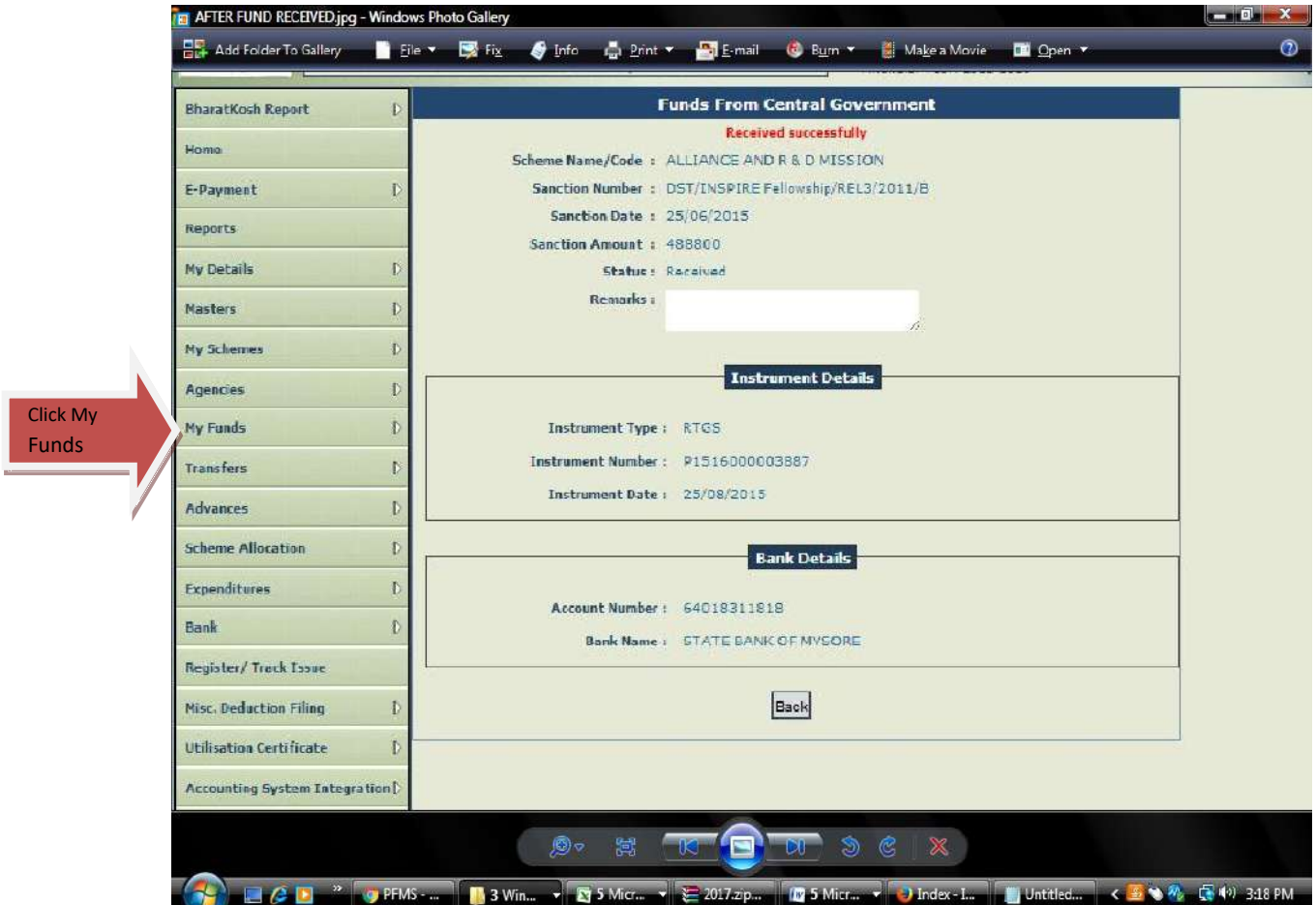

• Select Scheme Name: 1817- Science & Technology Institutional and Human Capacity Building and click on Search button

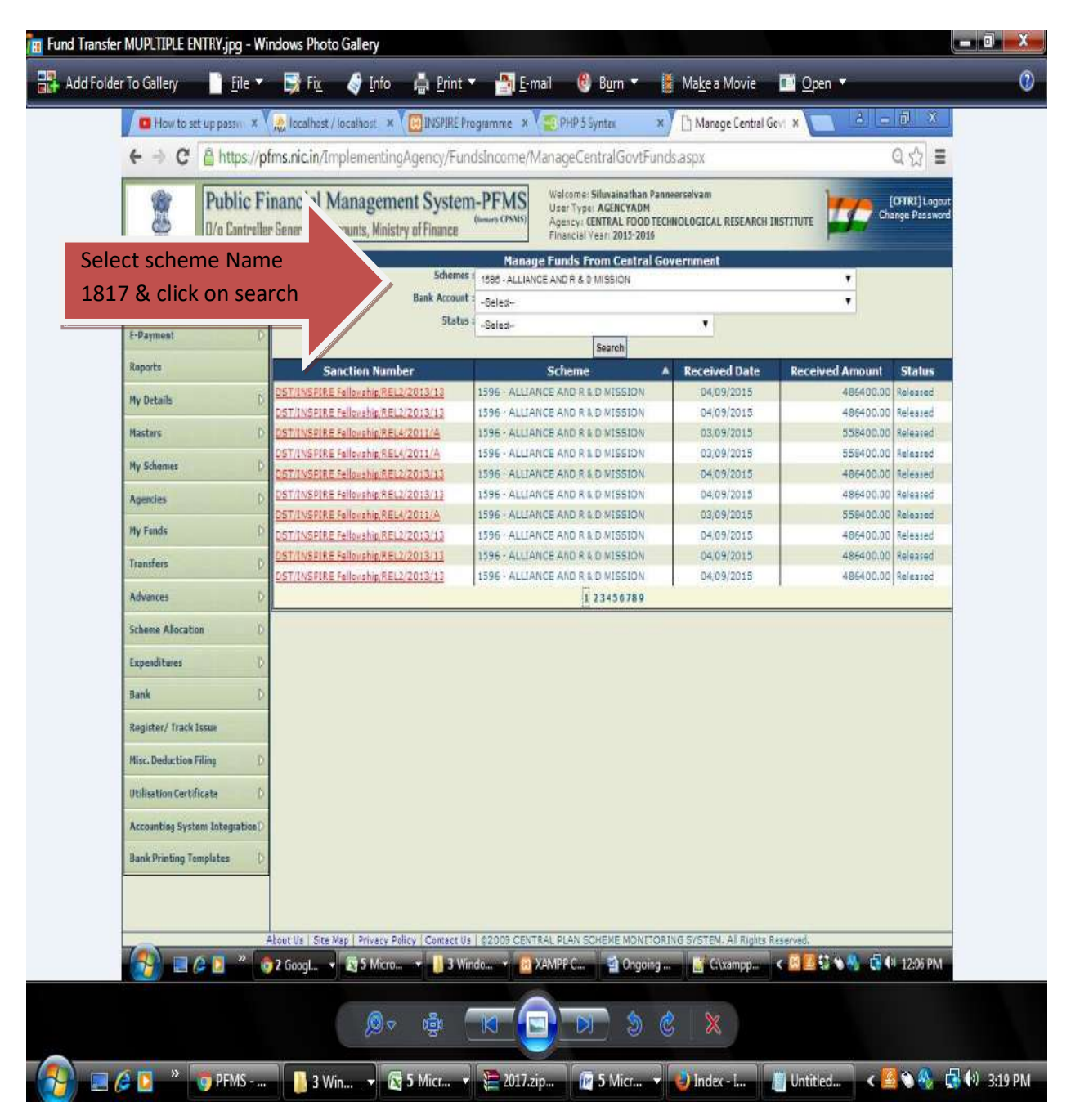

 Click on provided Sanction Number to view the release status in that particular sanction and then click on receive button for receiving the sanction. (given in the sanction letter at the top).

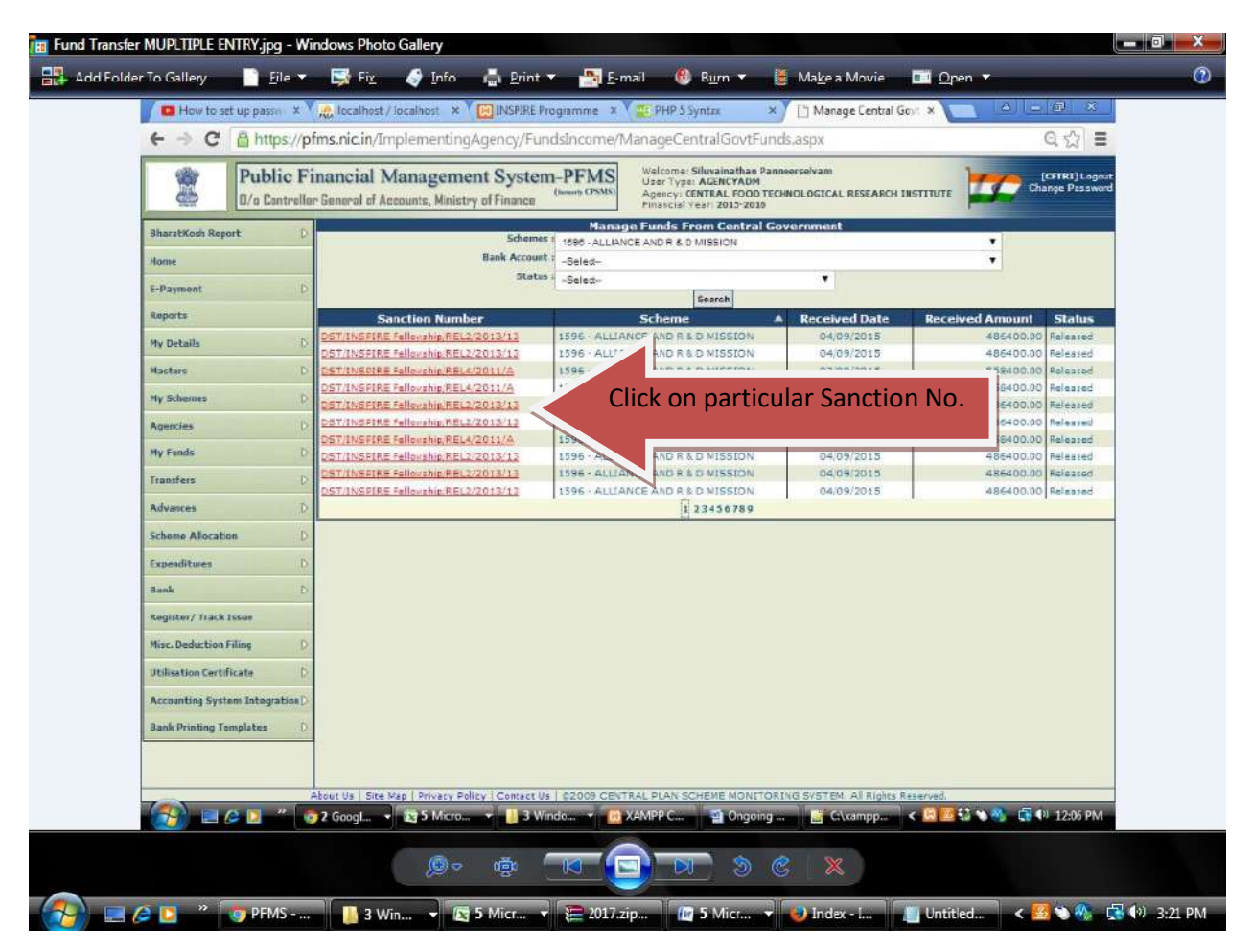

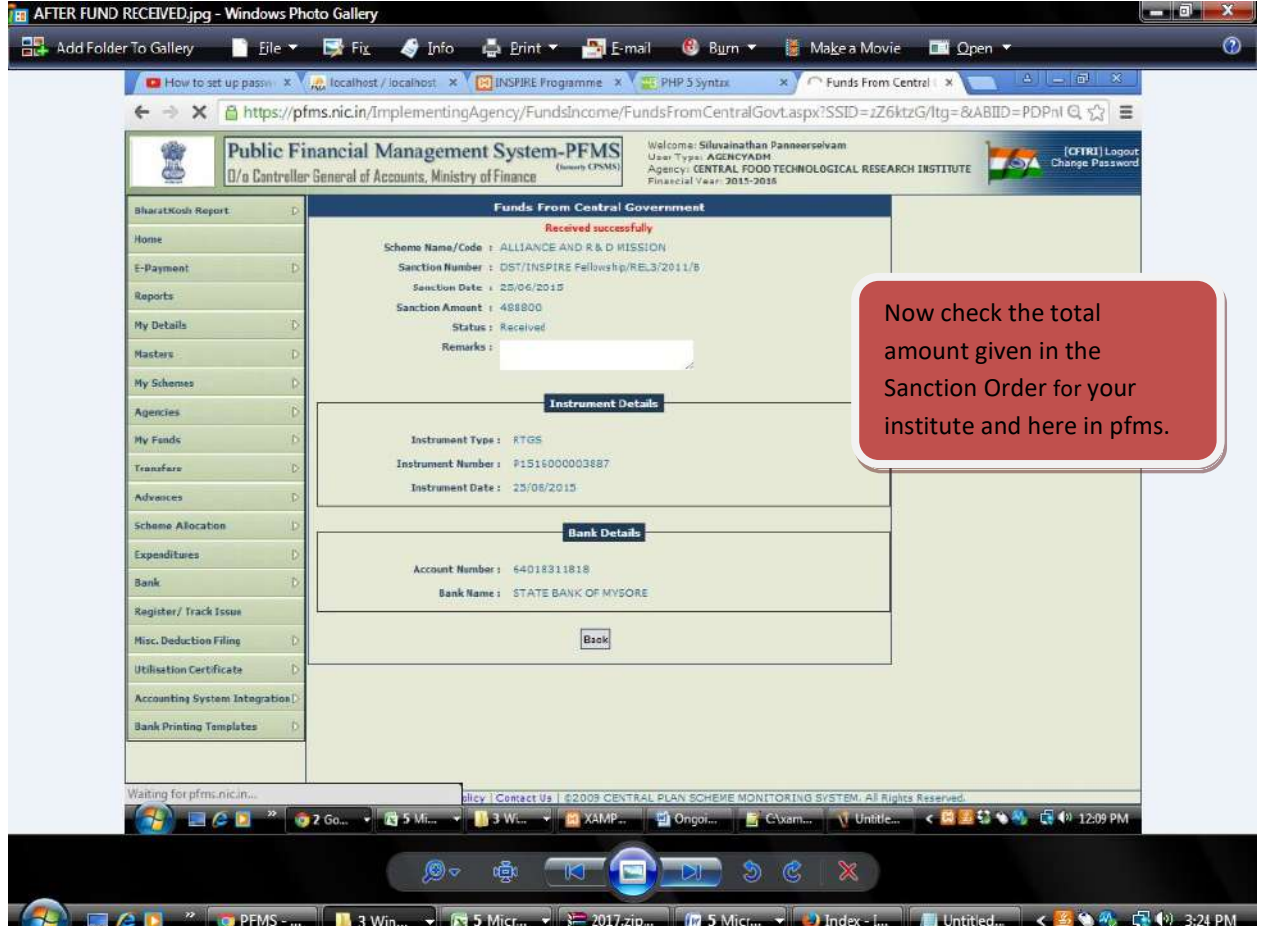

#### INSPIRE PROGRAM DIVISION

DST

#### THANK YOU

\*\*\*\*\*\*\*\*\*\*